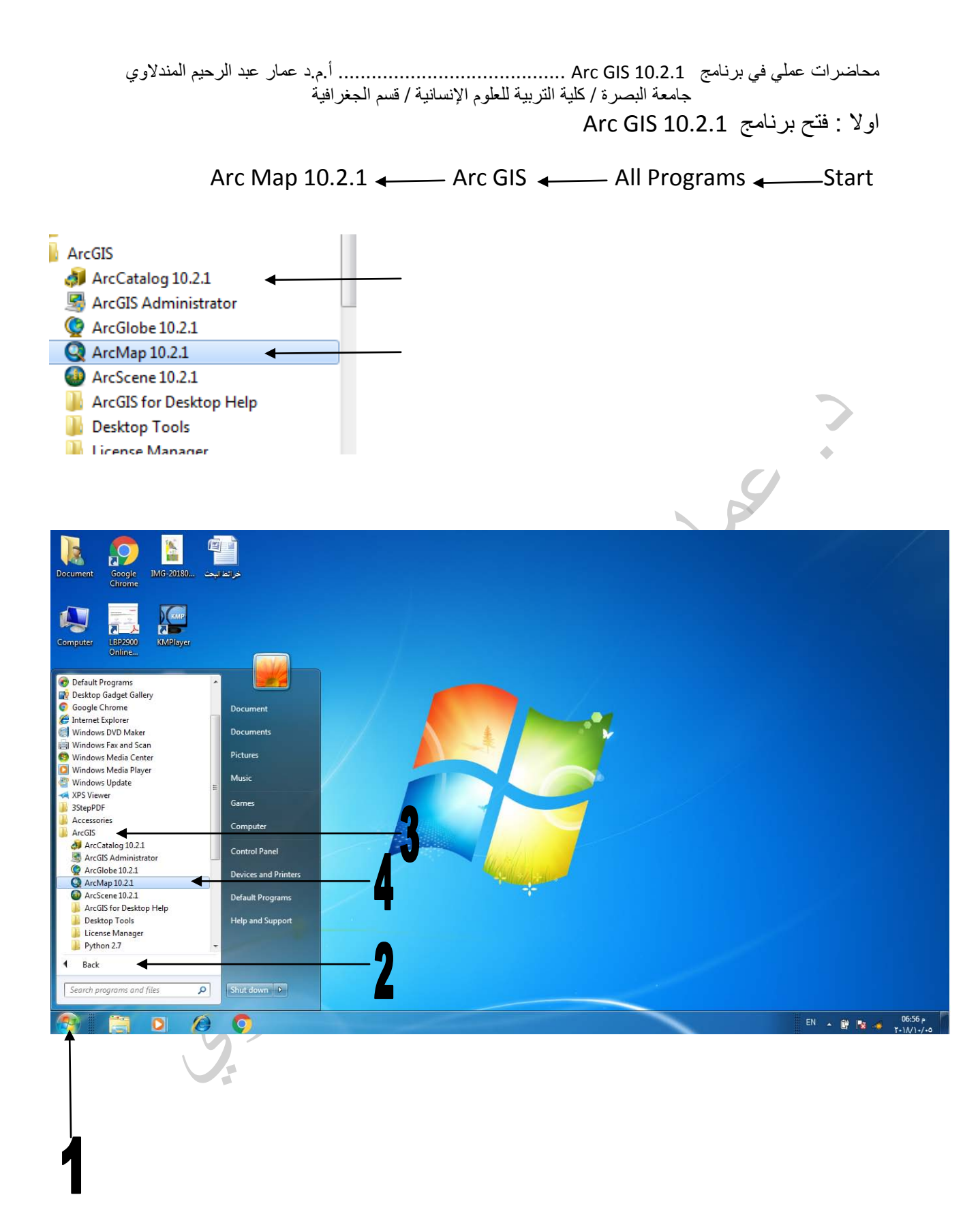

محاضرات عملي في برنامج 10.2.1 GIS Arc ......................................... أ.م.د عمار عبد الرحيم المندلاوي جامعة البصرة / كلية التربية للعلوم الإنسانية / قسم الجغرافية ثانيا : واجهة برنامج 10.2.1 Map Arc وأجزاءها

۱ -جزء عرض أشرطة الأدوات -۲ جزء عرض الطبقات ( الثيمات) -۳ جزء الرسم وعرض المعالم المرسومة مسبقا داخل الطبقات ( view(

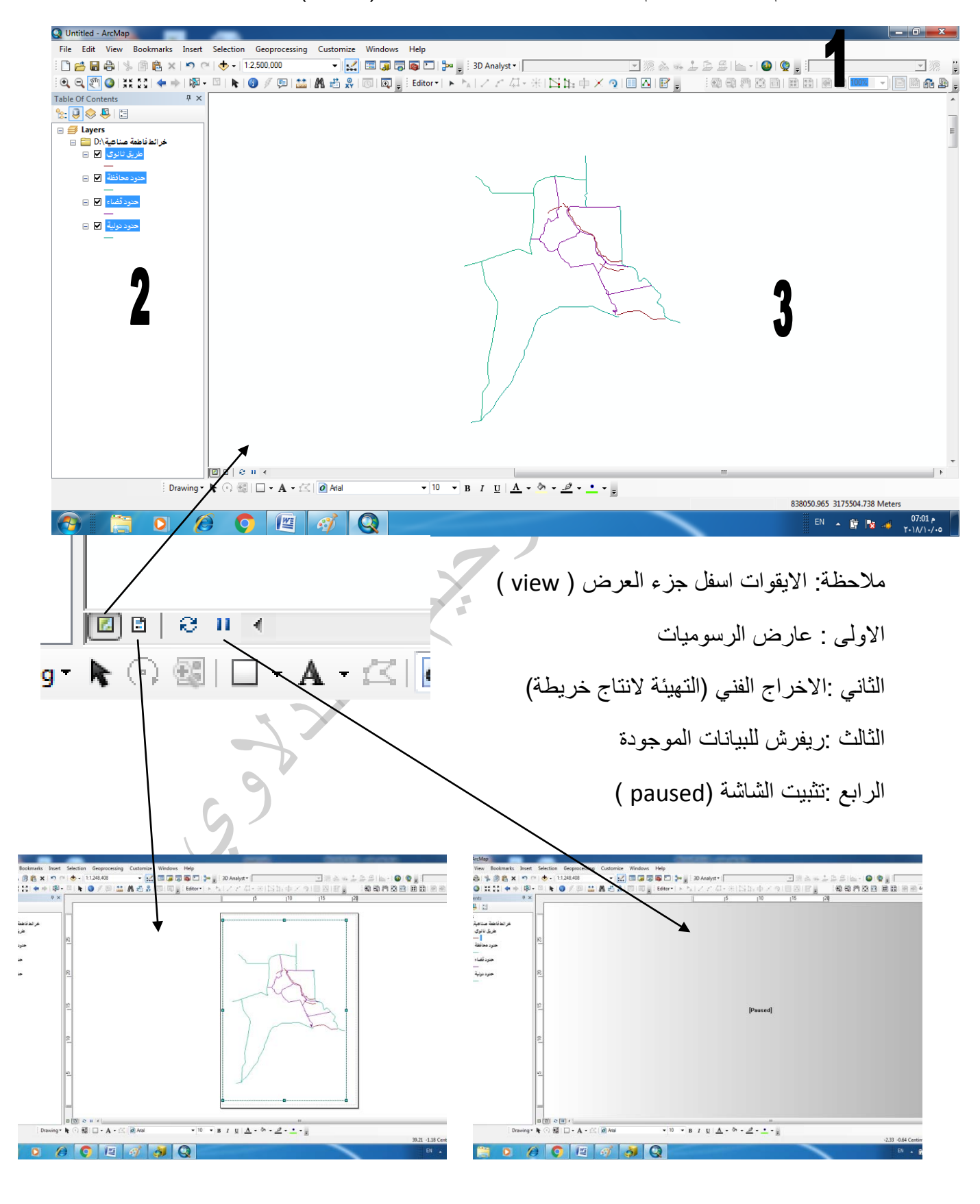

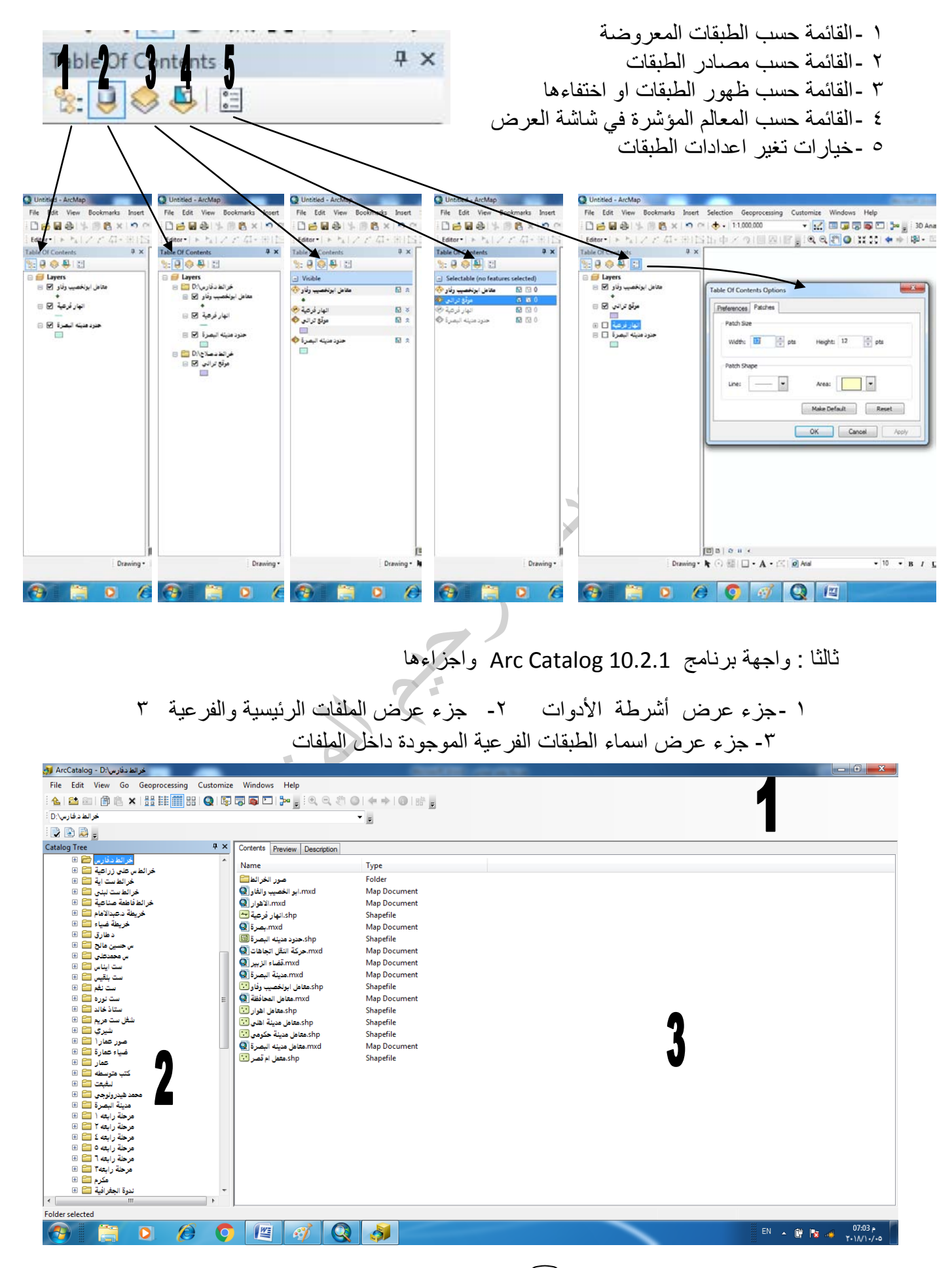

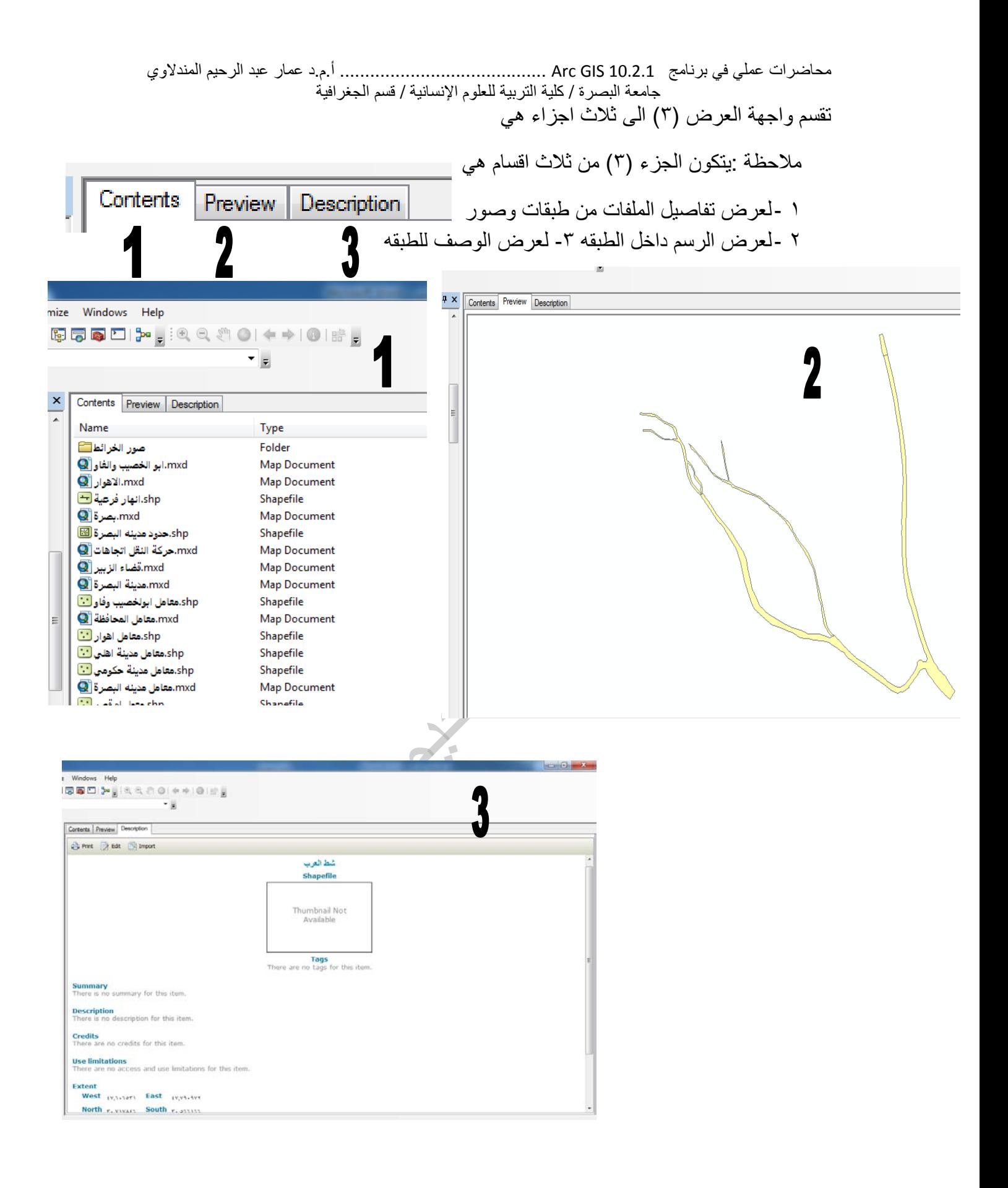

رابعا : واجهة Toolbox Arc

ملاحظة : ممكن اظهار قائمة صندوق الادوات (toolboox (من شريط الـ(standard (او من مفتاح(Geoprocessing (في اعلى واجهة الارك ماب

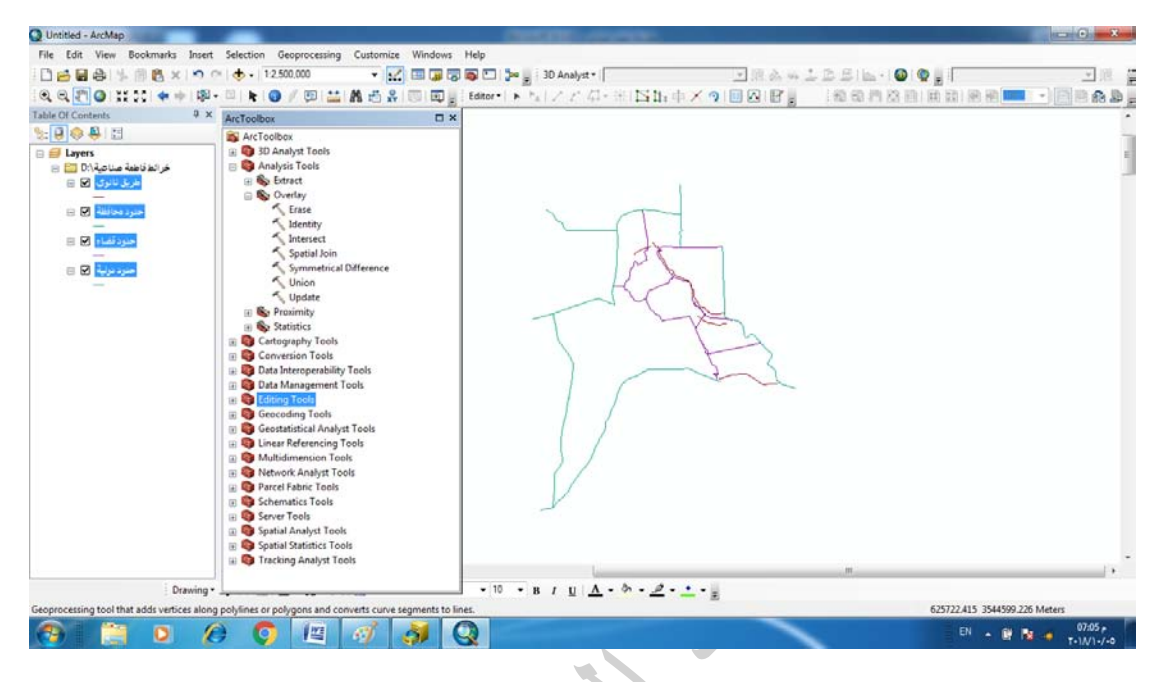

خامسا : اشرطة الادوت الرئيسية

*<sup>U</sup>*ملاحظة *U*: لاستخراج اي شريط من اشرطة الادوات نقوم بوضع المؤشر على اي منطقة من جزء عرض اشرطة الادوات ثم الضغط كلك ايمن على الماوس فتظهر قائمة تشمل جميع اشرطة الاوات الموجوه في البرنامج ومرتبه حسب الحروف الانكليزيه ثم نضغط على اسم الشريط المراد اخراجة فيظهر على واجهه البرنامج

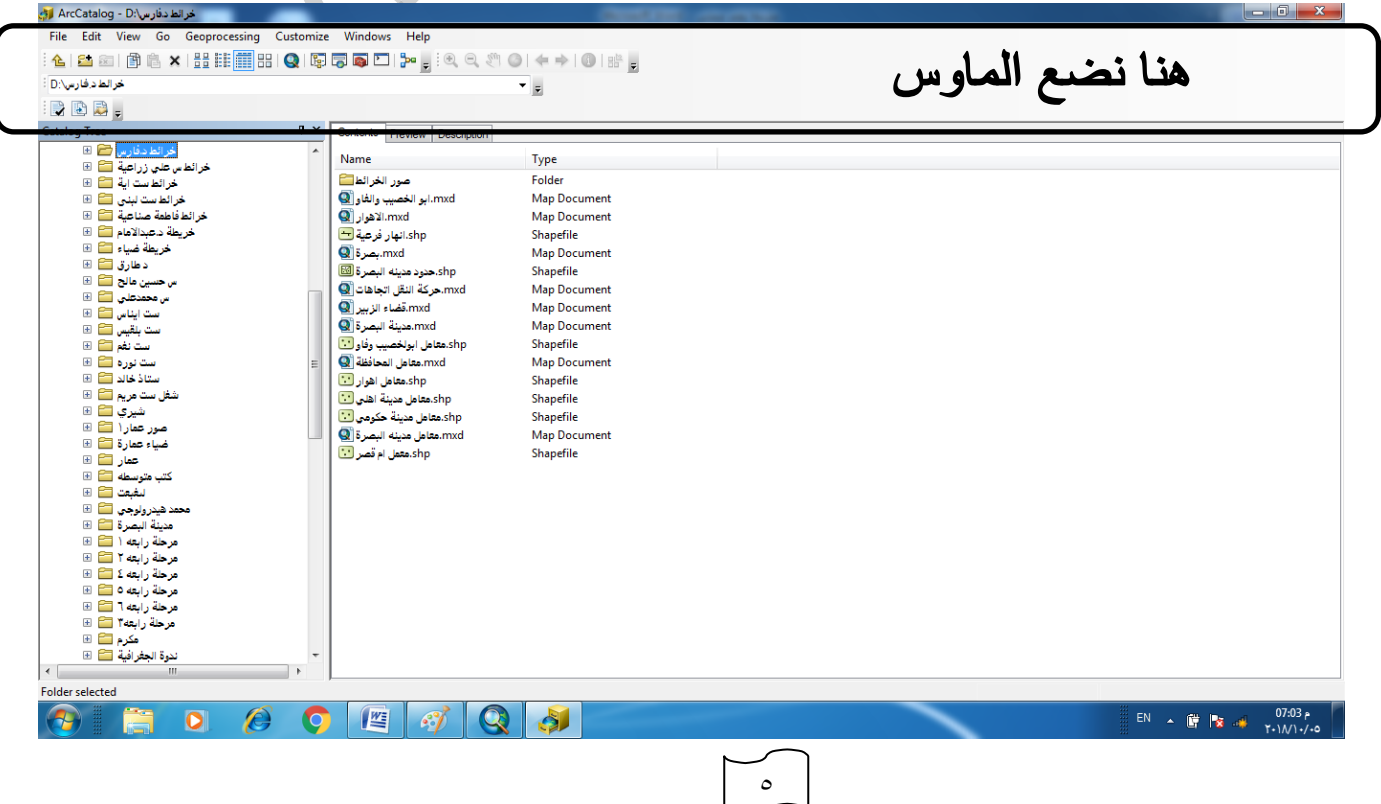

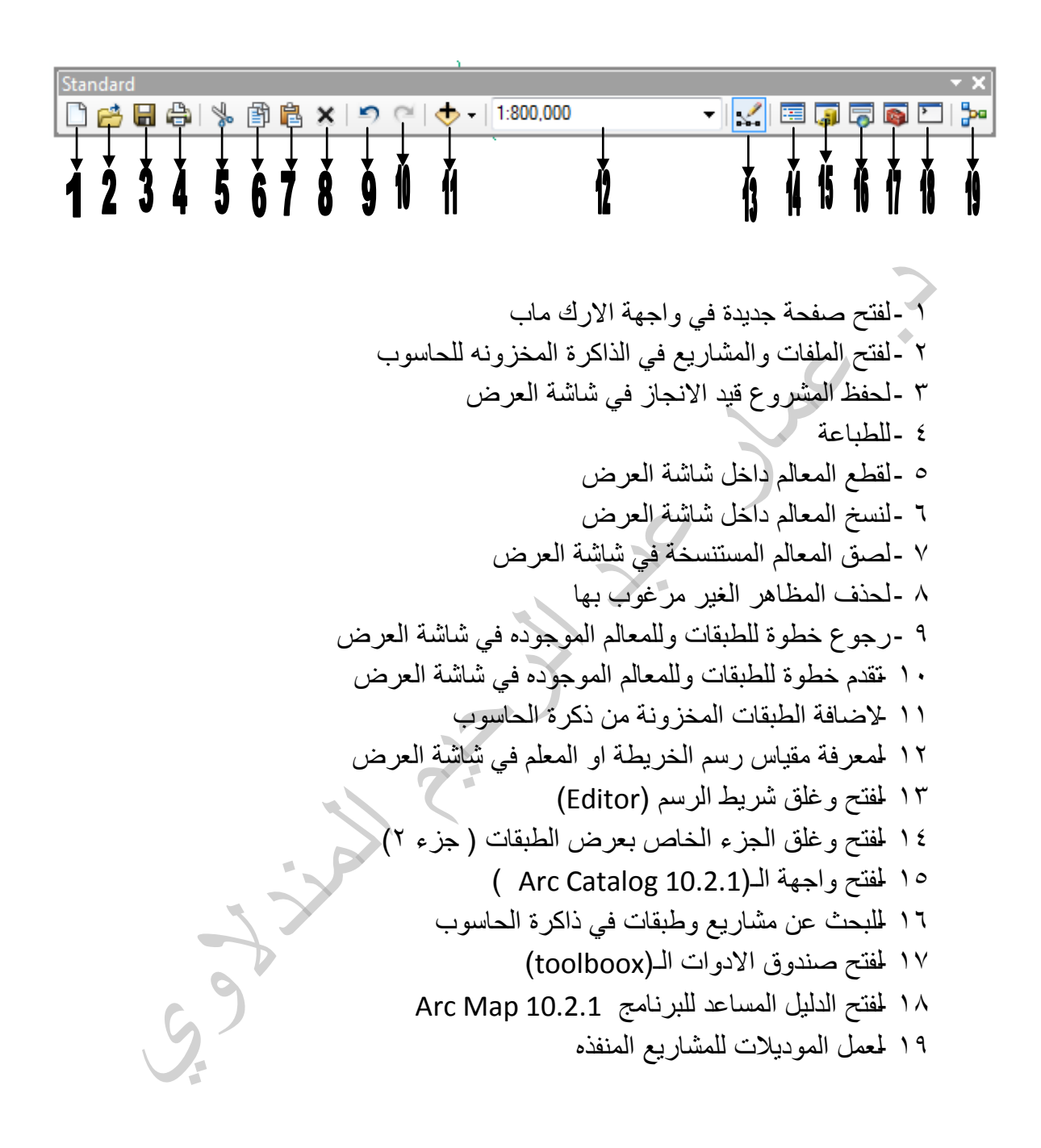

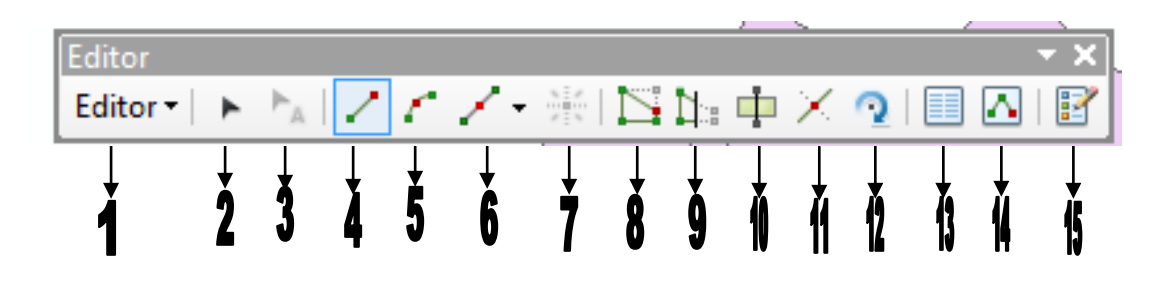

۱ -لبدأ عملية الرسم وحفظ الرسم ۲ -لتحديد المعالم في اثناء عمليات الرسم ۳ -تعمل مع قواعد البيانات (geodatabase( ٤ -٥- تعمل مع معالم من النوع الخطي كسكة الحديد والطريق والتوصيل بين المعالم النقطية -٦ لعمل نقطة تتوسط نقطتين خلال الرسم -۷ لإضافة نقطة معينة خلال الرسم -۸ لفتح شريط (Vertices Edit (الذي يتعامل مع المعالم الخطية -۹لاعادة تفعيل -٤ و-٥ و-٦ ادوات عمل المعالم الخطية -۱۰ لقطع المعالم المساحية -۱۱ لقطع معلم الخط -۱۲ لتدوير المعلم المؤشر -۱۳ لفتح نافذه النقاط في المعالم المرسوم -۱٤ لفتح نافذه لمعرفة الاحداثيات للمعالم المرسومة -۱٥ لفتح نافذه المعالم المطلوب رسمها

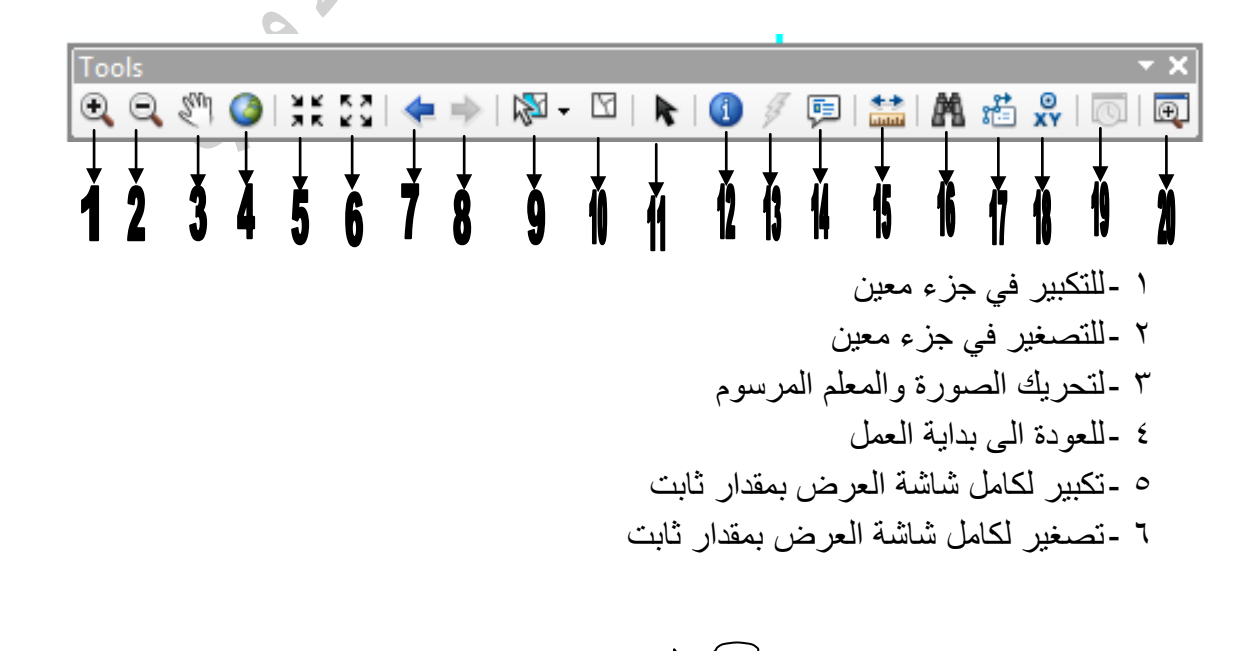

محاضرات عملي في برنامج 10.2.1 GIS Arc ......................................... أ.م.د عمار عبد الرحيم المندلاوي جامعة البصرة / كلية التربية للعلوم الإنسانية / قسم الجغرافية ۷ -للعودة خطوة واحده للسابق ۸ -للتقدم خطوة واحدة للامام ۹ -لدمج عدة معالم في ان واحد ۱۰ -لالغاء دمج المعالم ۱۱ -للتاشير على المعالم ۱۲ -للتعرف على معلومات المعلم ۱۳ -لربط معلم ما مع تقرير او صورة او اشاره كتابية ۱٤ -للتعرف على قيمة المعلم بشكل مباشرفي قاعدة البيانات الرئيسية ۱٥ -الموشور (لقياس المسافات والمساحات ) ۱٦ -للبحث عن معلم معين ۱۷ -للبحث في السرفر الرئيسي للشركة اسري ۱۸ -لتحديد نقطة ذات إحداثيات معلومة ۱۹ -تعمل مع الجداول والطبقات التي تحتاج الى وقت محدد ۲۰ -لتكبير جزء من شاشة العرض سادسا : خطوات عمل اللاير (الثيم ) الطبقة ۱ -الذهاب الى واجهة ( 10.2.1 Catalog Arc ( اما من قائمة البرامج الرئيسية في الحاسوب (Programs All (او من خلال ايقونه الواجهه في واجهة الـ( Map Arc (10.2.1 ۲ -بعد فتح الواجهه نقوم بعمل ما يلي اسم الطبقة Projected Coo Edit ( ) Shapefile New نوع الطبقة Northern Hemisphere WGS 1984 UTM OK WGS 1984 Complex UTM Zone 38 N

ملاحظة : يمكن اجراء نفس الخطوت لعمل طبقه عند وضع المؤشر على احد الملفات في قائمة عرض الملفات والطبقات (۲)

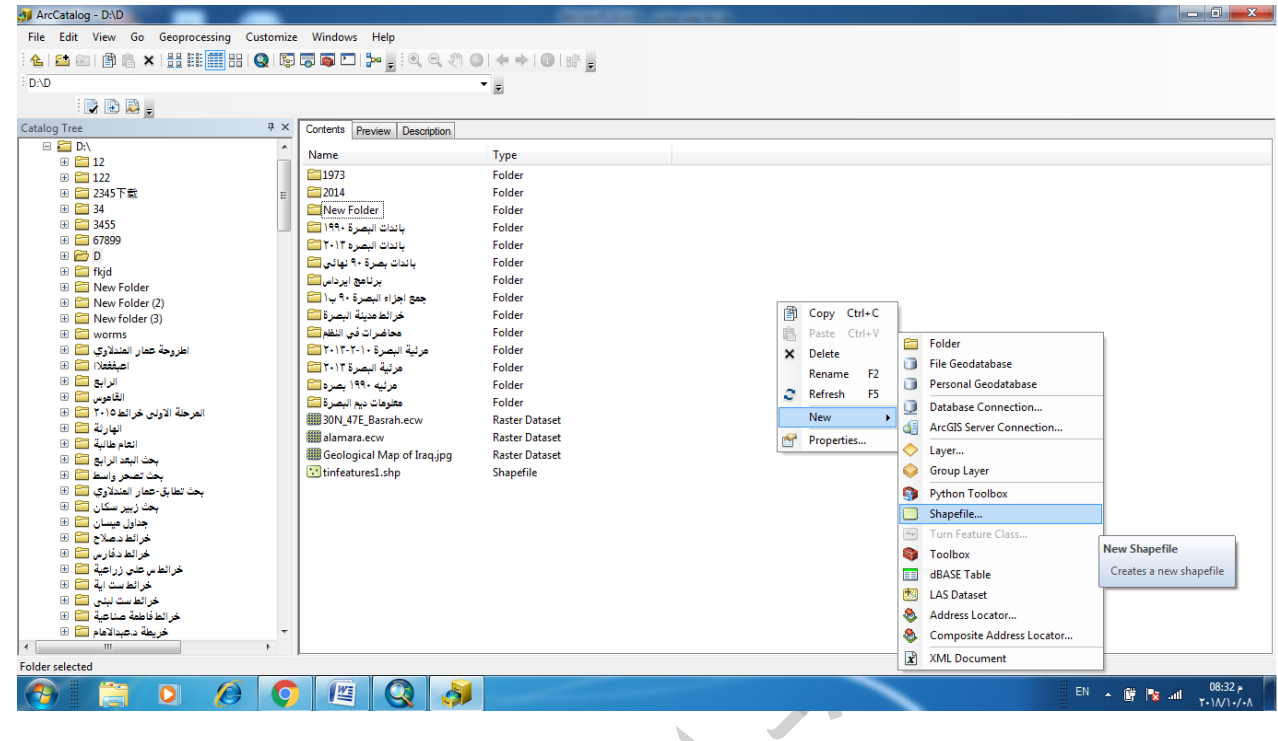

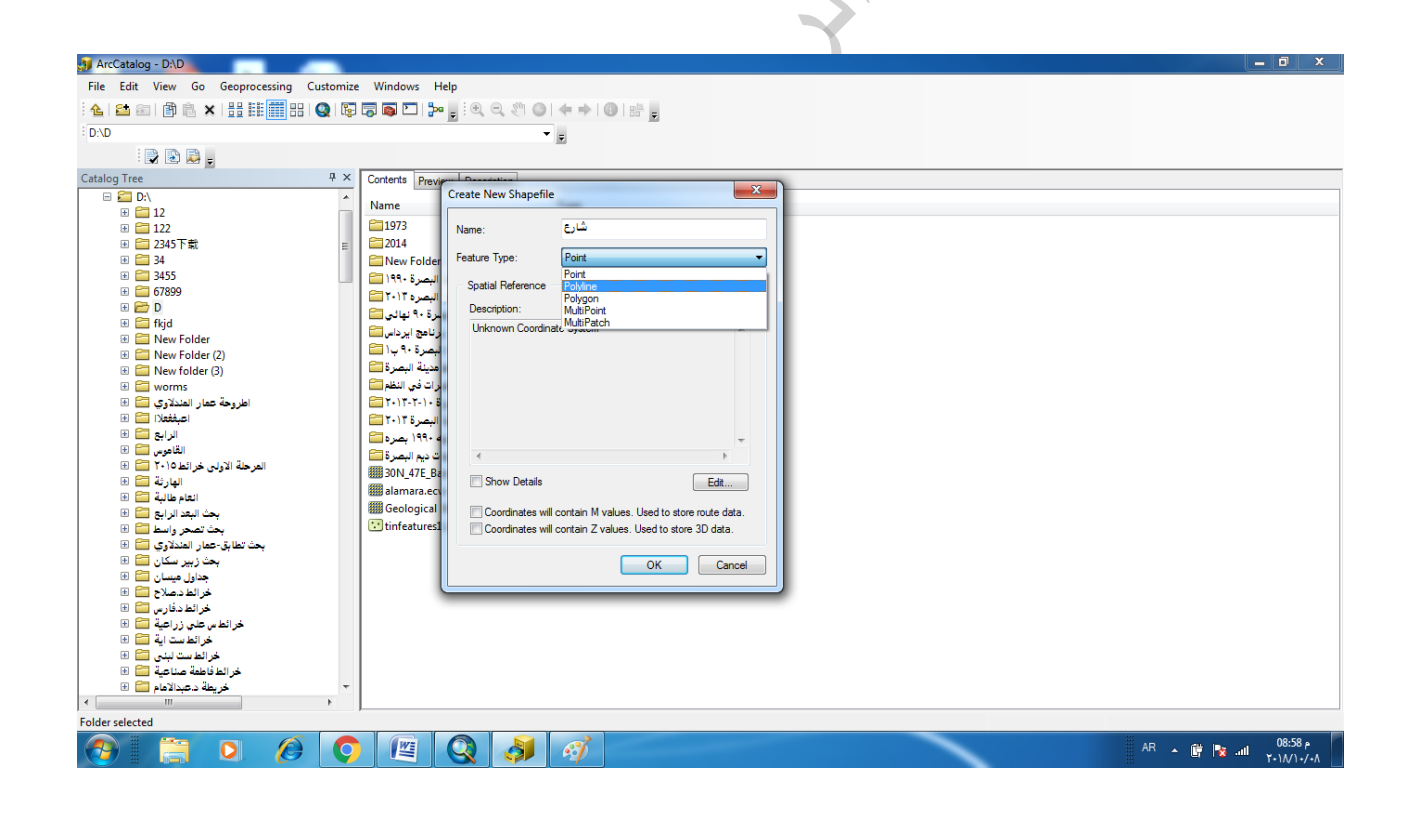

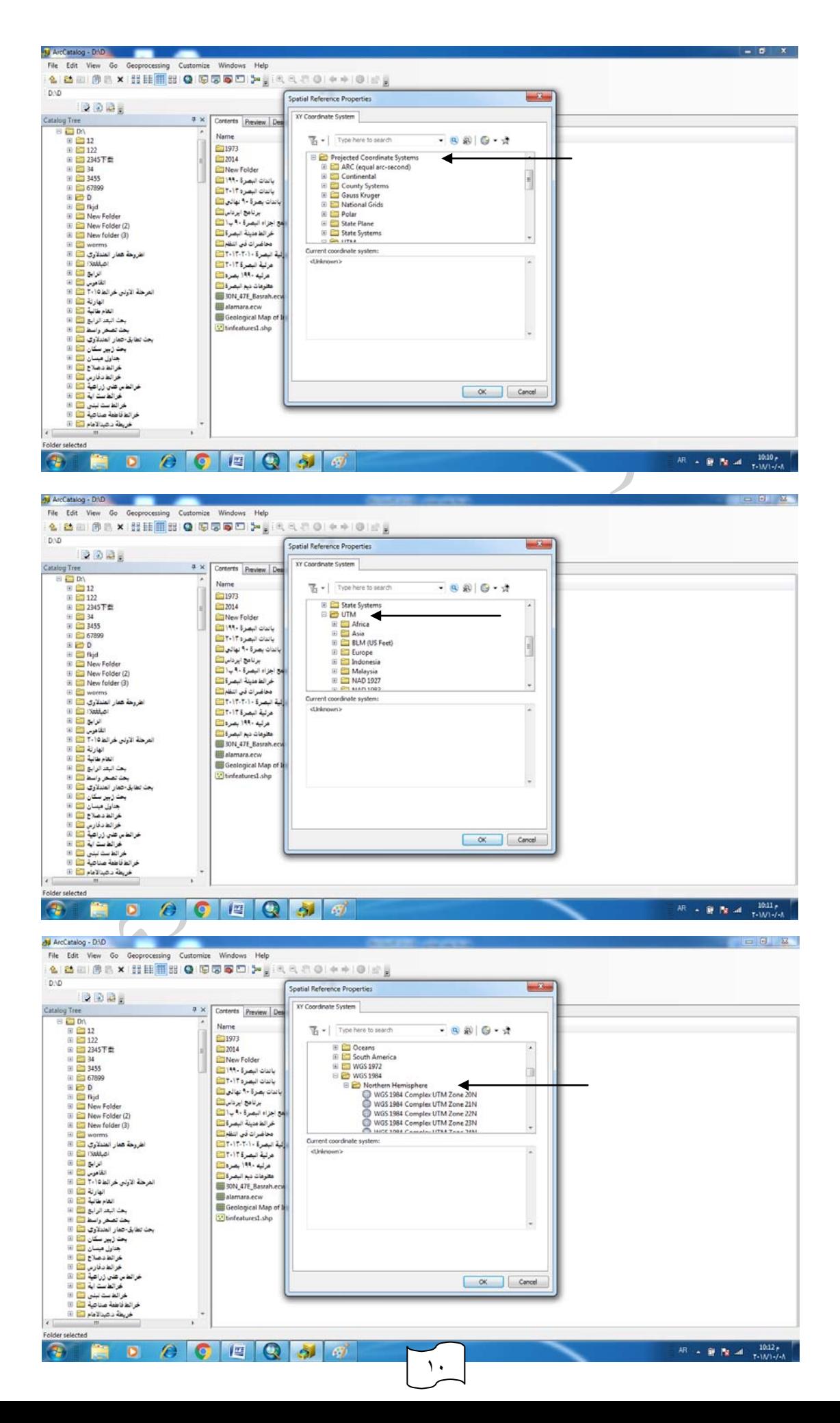

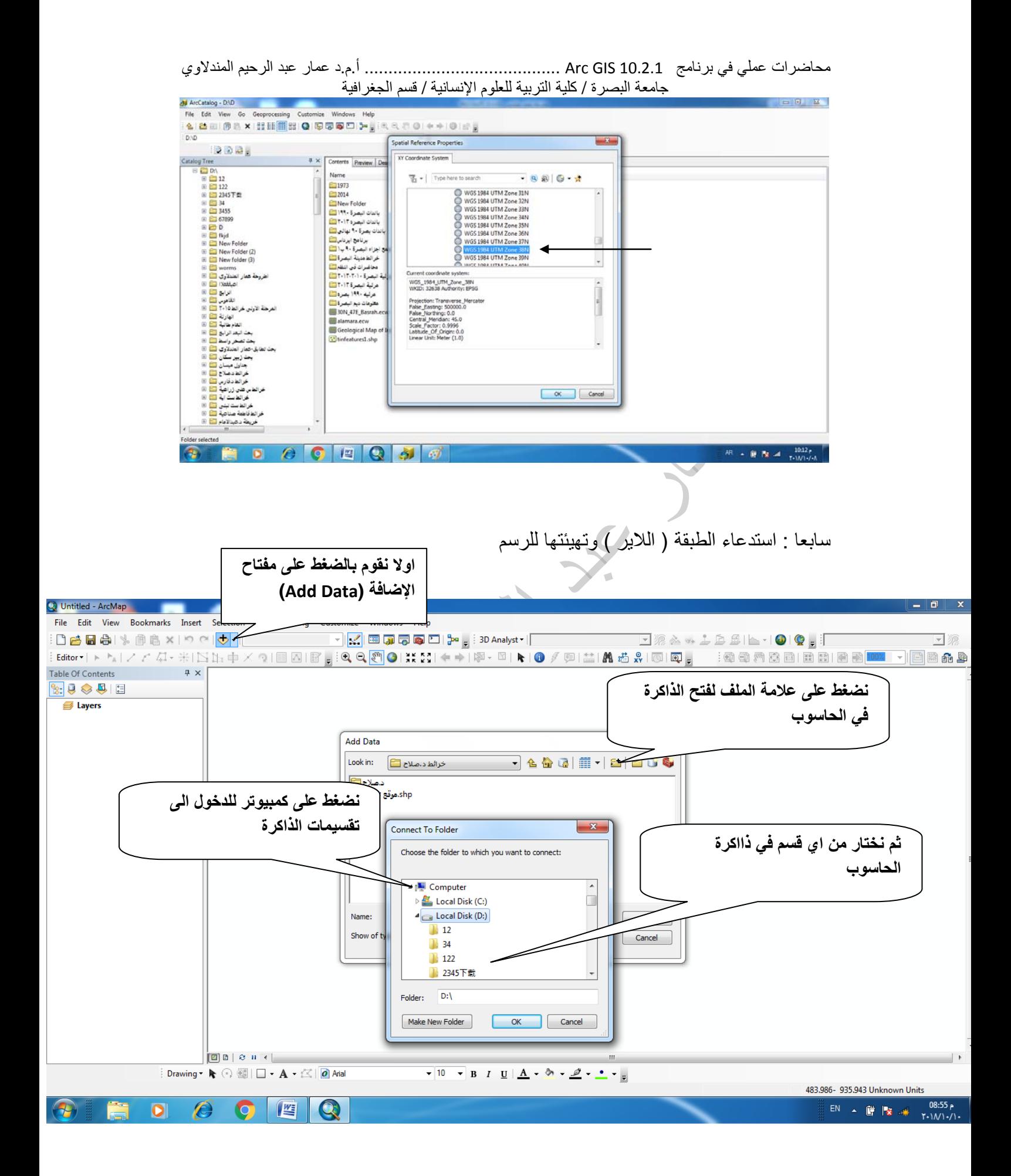

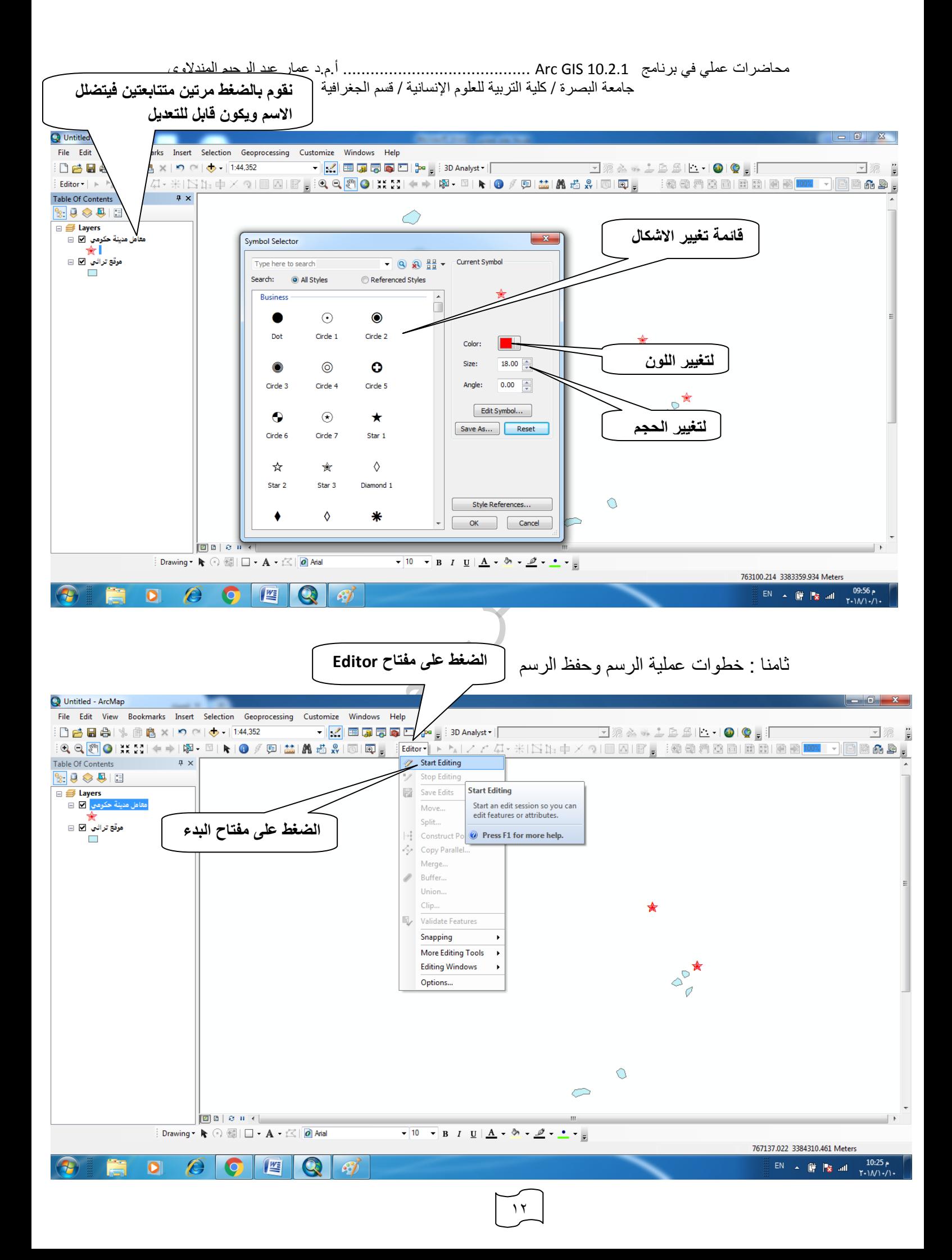

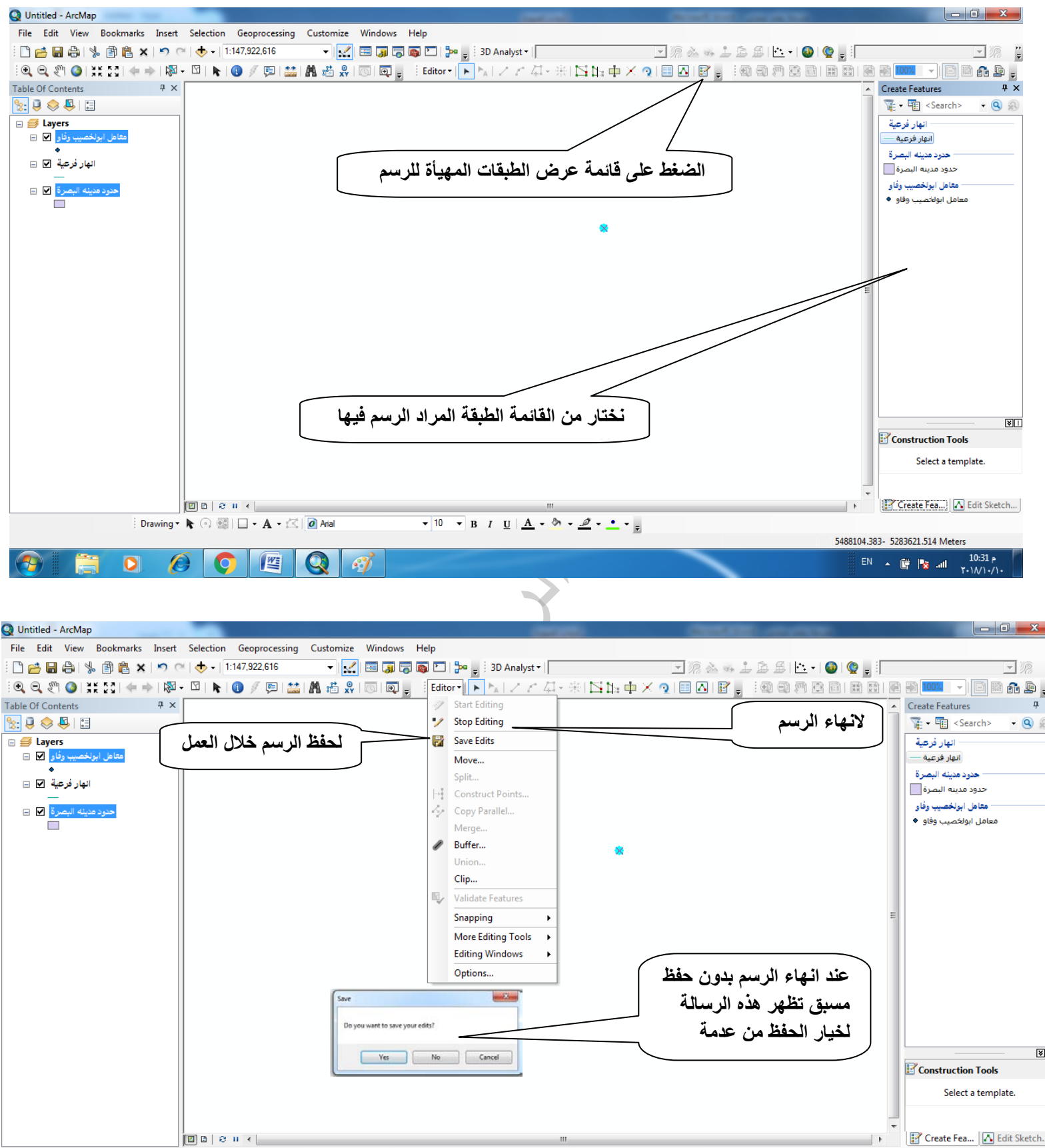

Drawing ▼ ト 〇 個 | □ ▼ A ▼ < | O Arial

**WE** 

10536898.274- 10058449.846 Meters  $EN \leftarrow \begin{array}{c|c|c|c} \hline \mathbb{E} & \bullet & \mathbb{I} & \mathbb{I} & \mathbb{I} & \mathbb{I} \\ \hline \mathbb{I} & \bullet & \mathbb{I} & \mathbb{I} & \mathbb{I} & \mathbb{I} & \mathbb{I} \end{array} \right)$ 

 $\bullet$  10  $\rightarrow$  B  $I$  U  $\underline{A}$   $\rightarrow$   $\underline{\emptyset}$   $\rightarrow$   $\underline{\emptyset}$   $\rightarrow$   $\underline{\bullet}$   $\rightarrow$   $\underline{\bullet}$ 

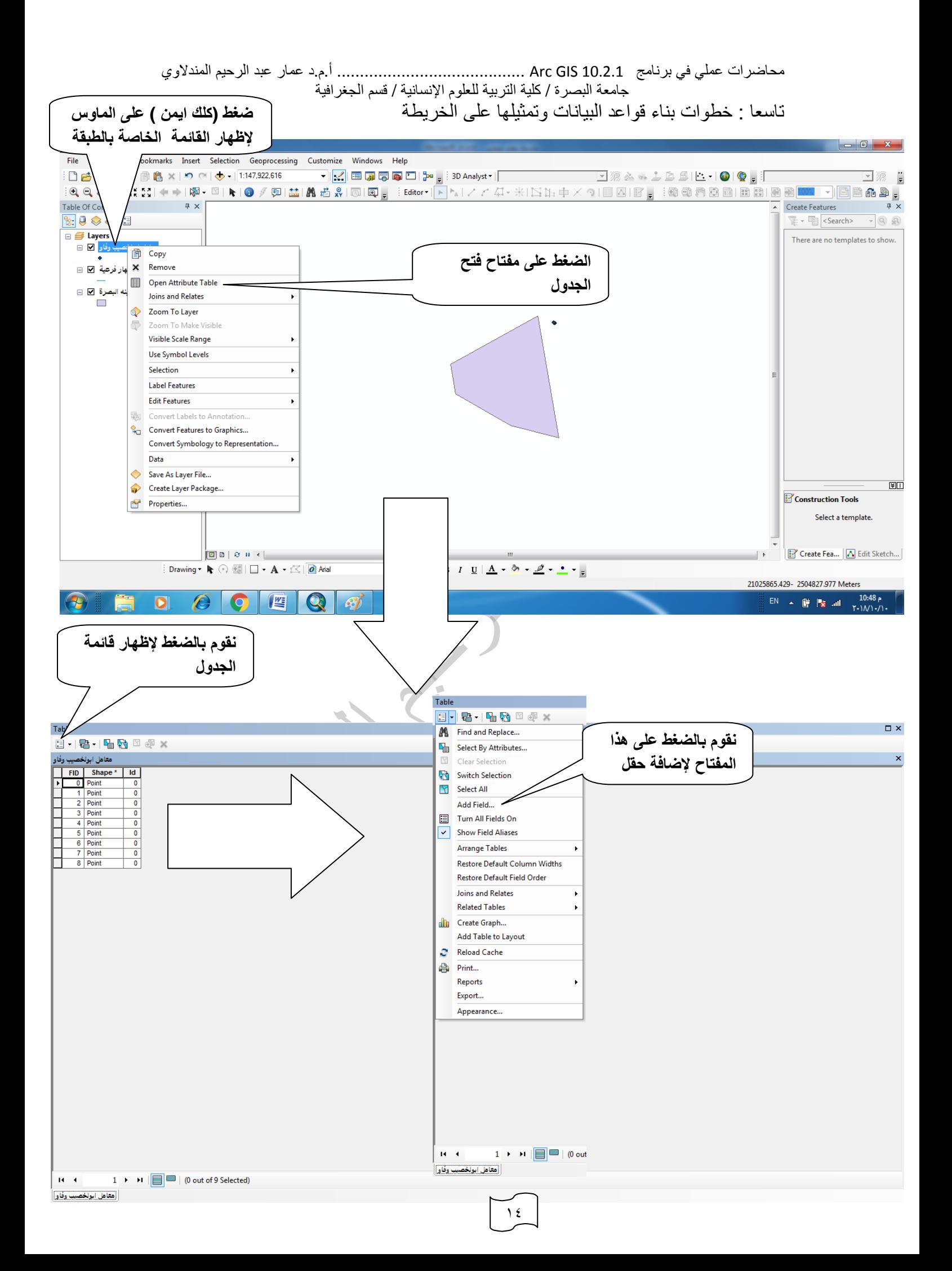

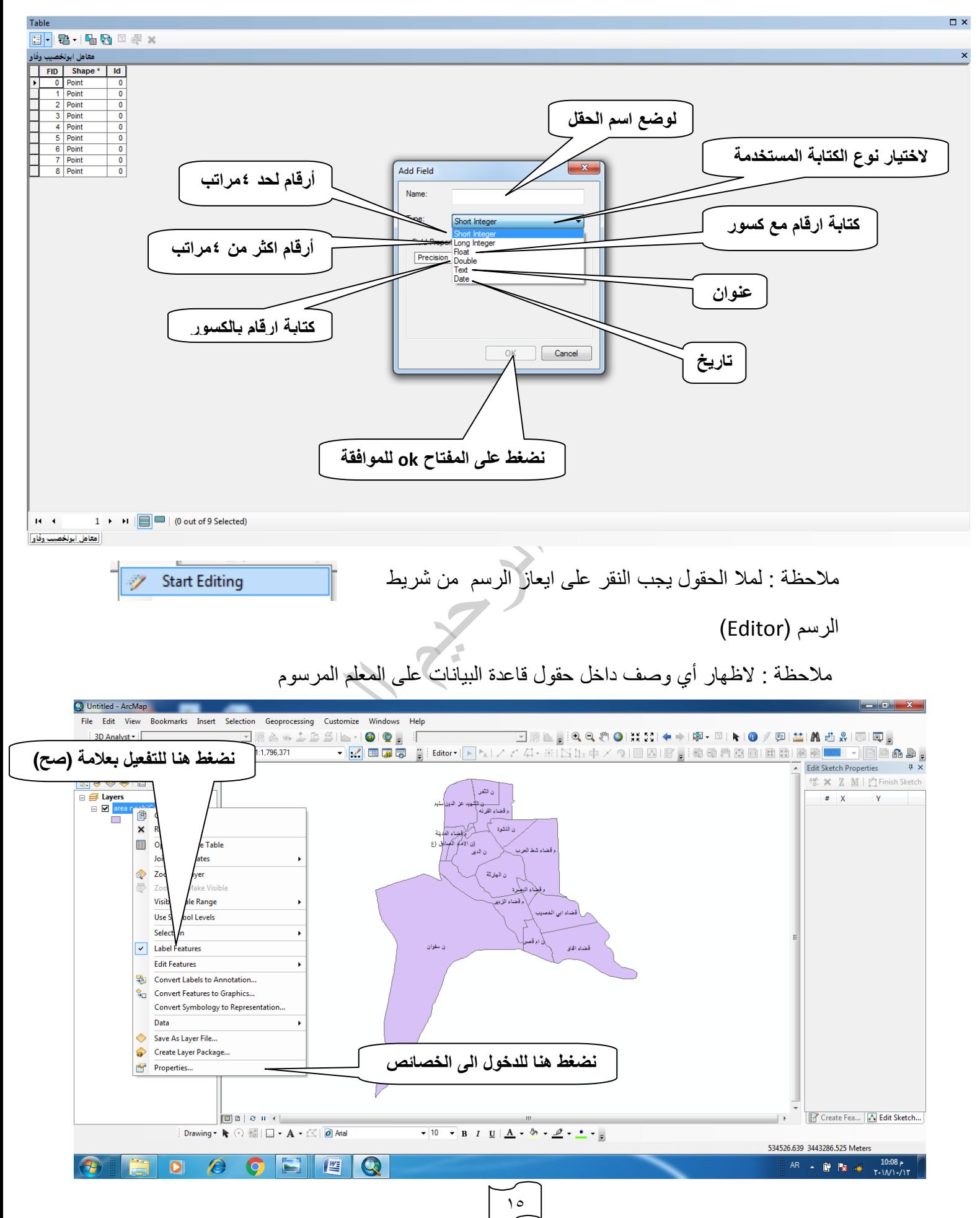

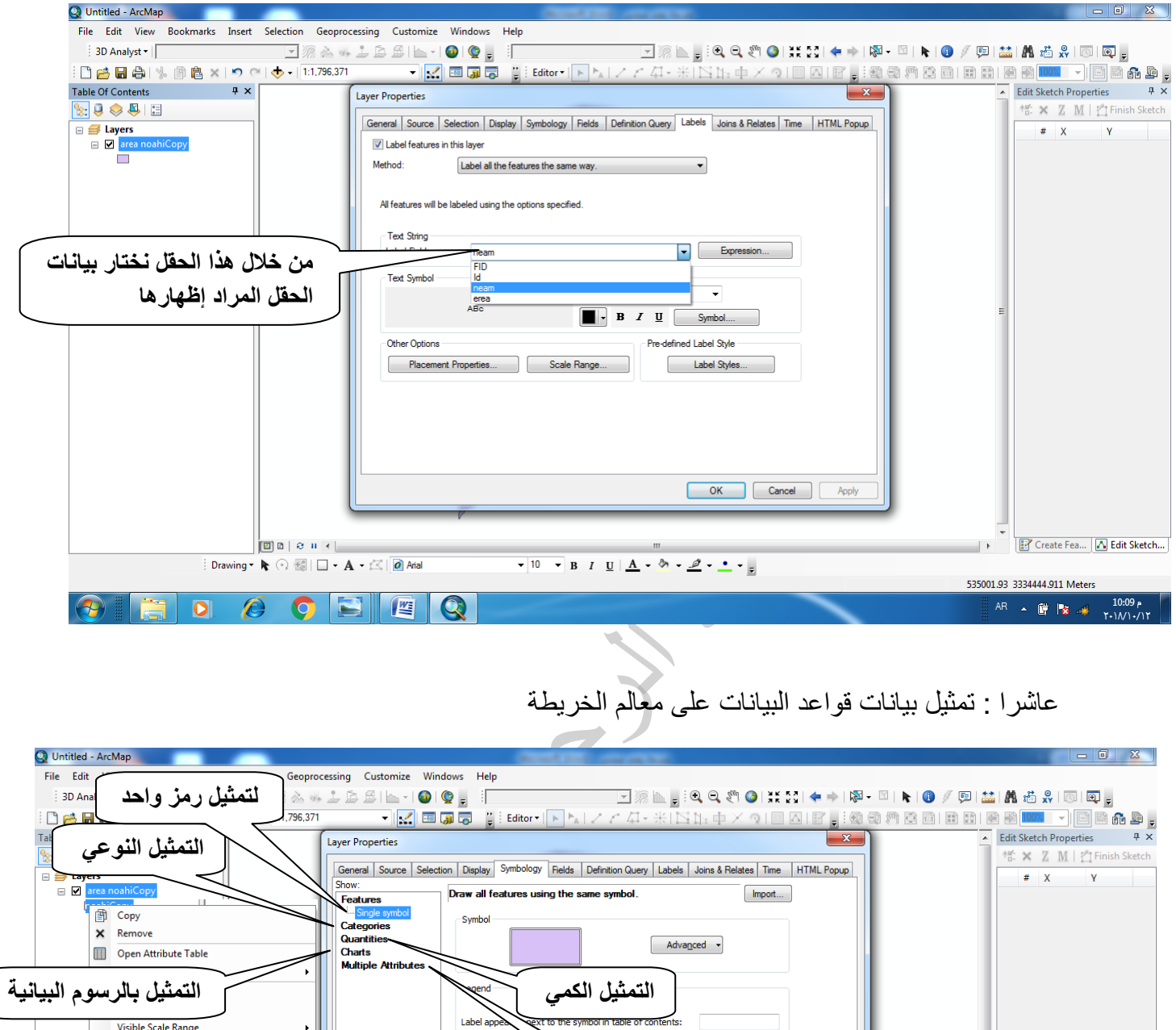

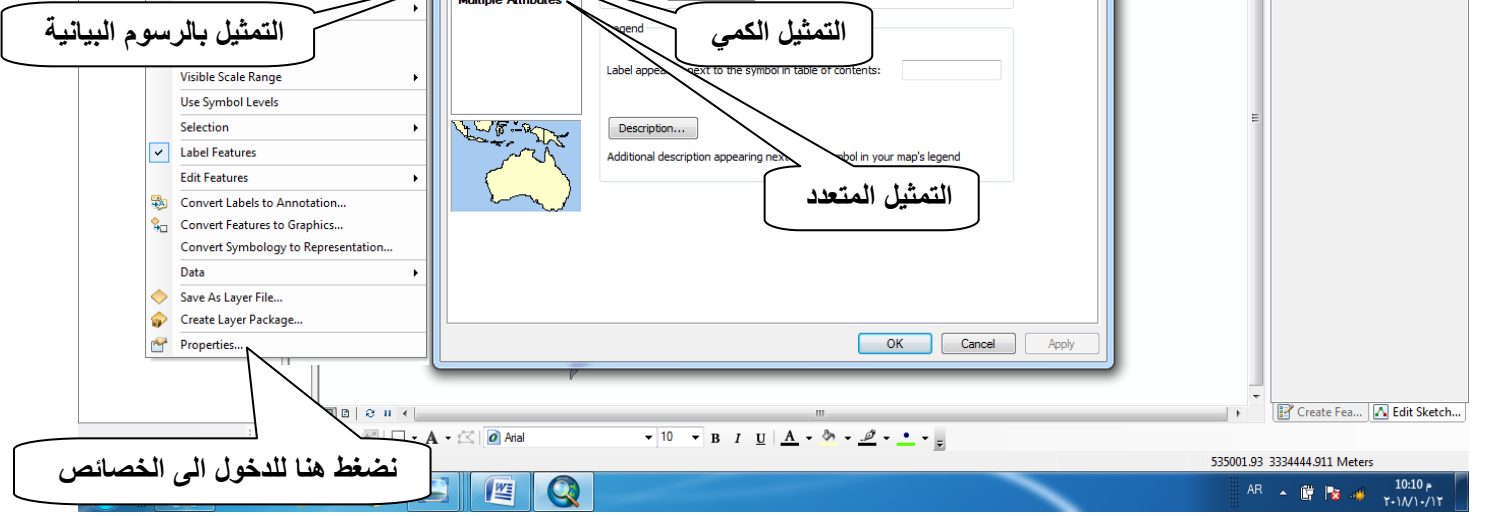

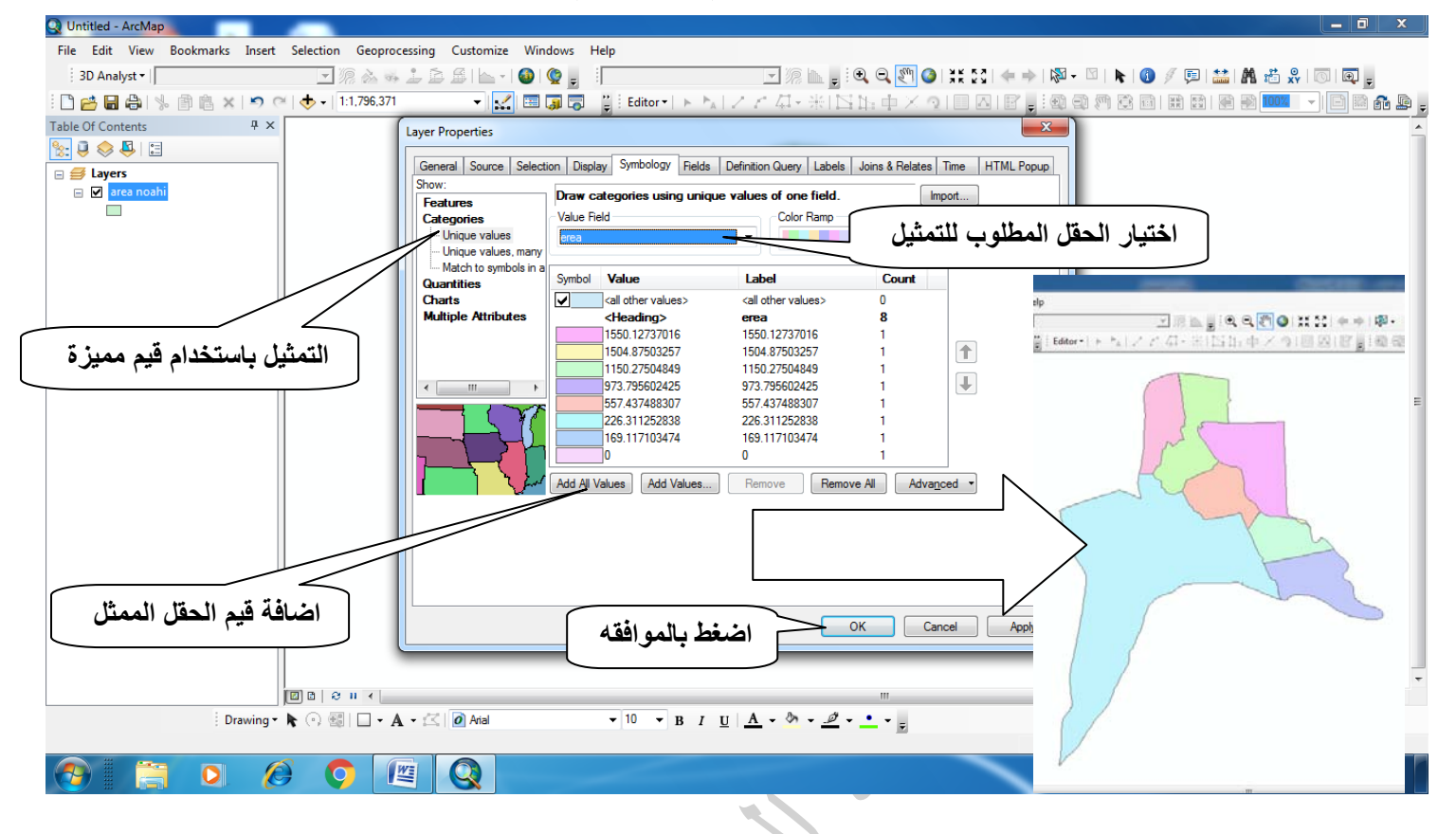

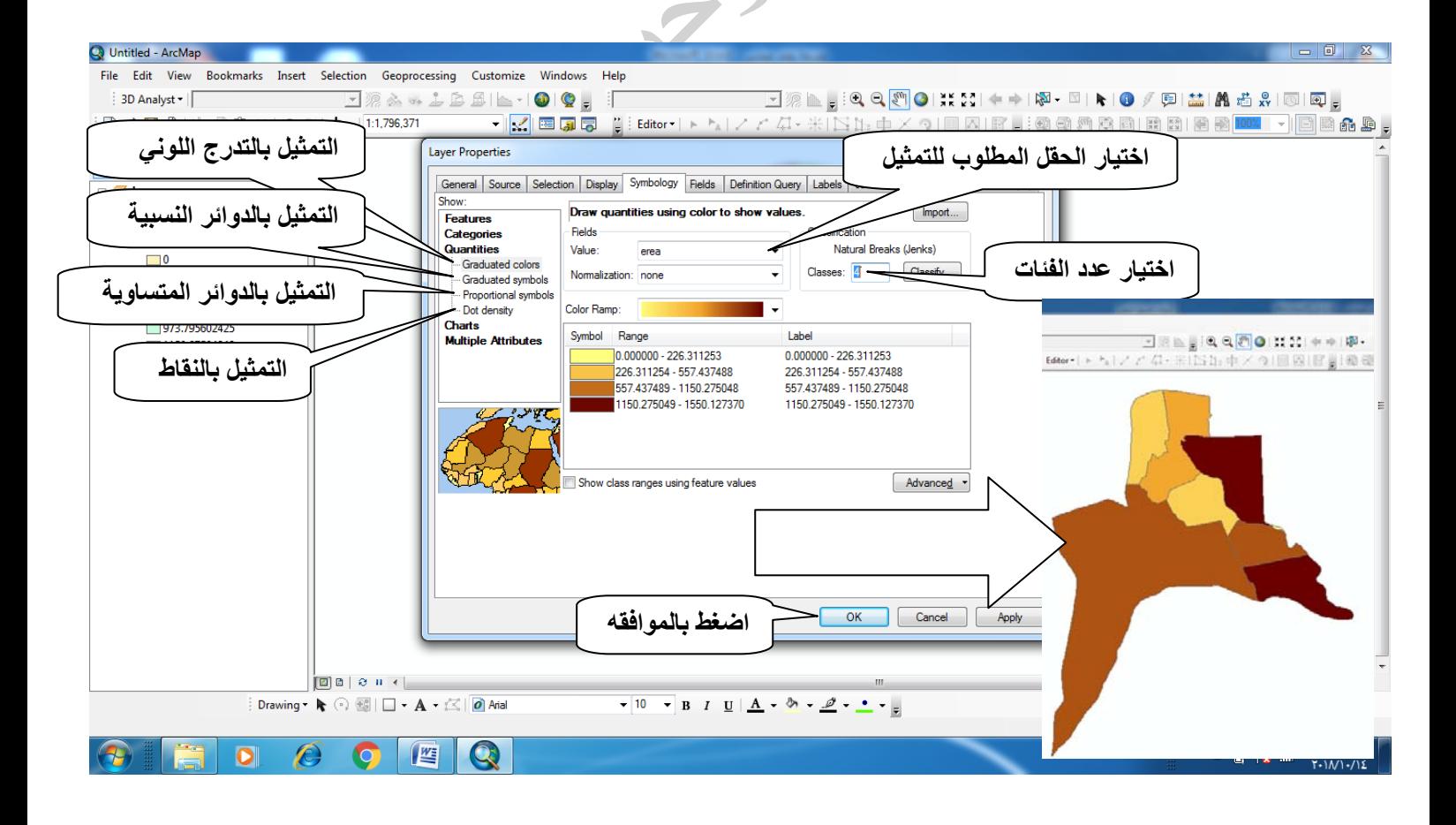

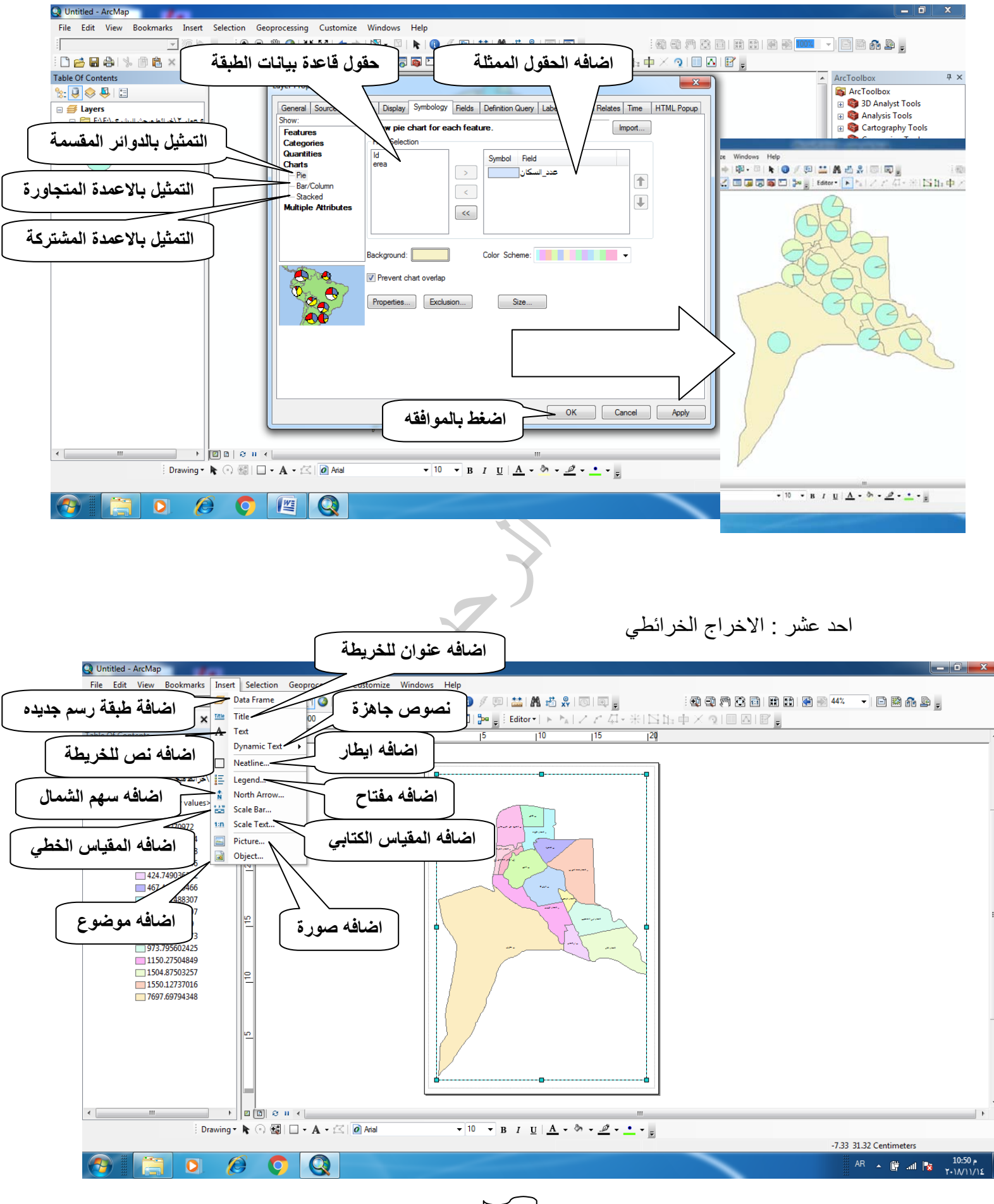

**اضافة الايطار**

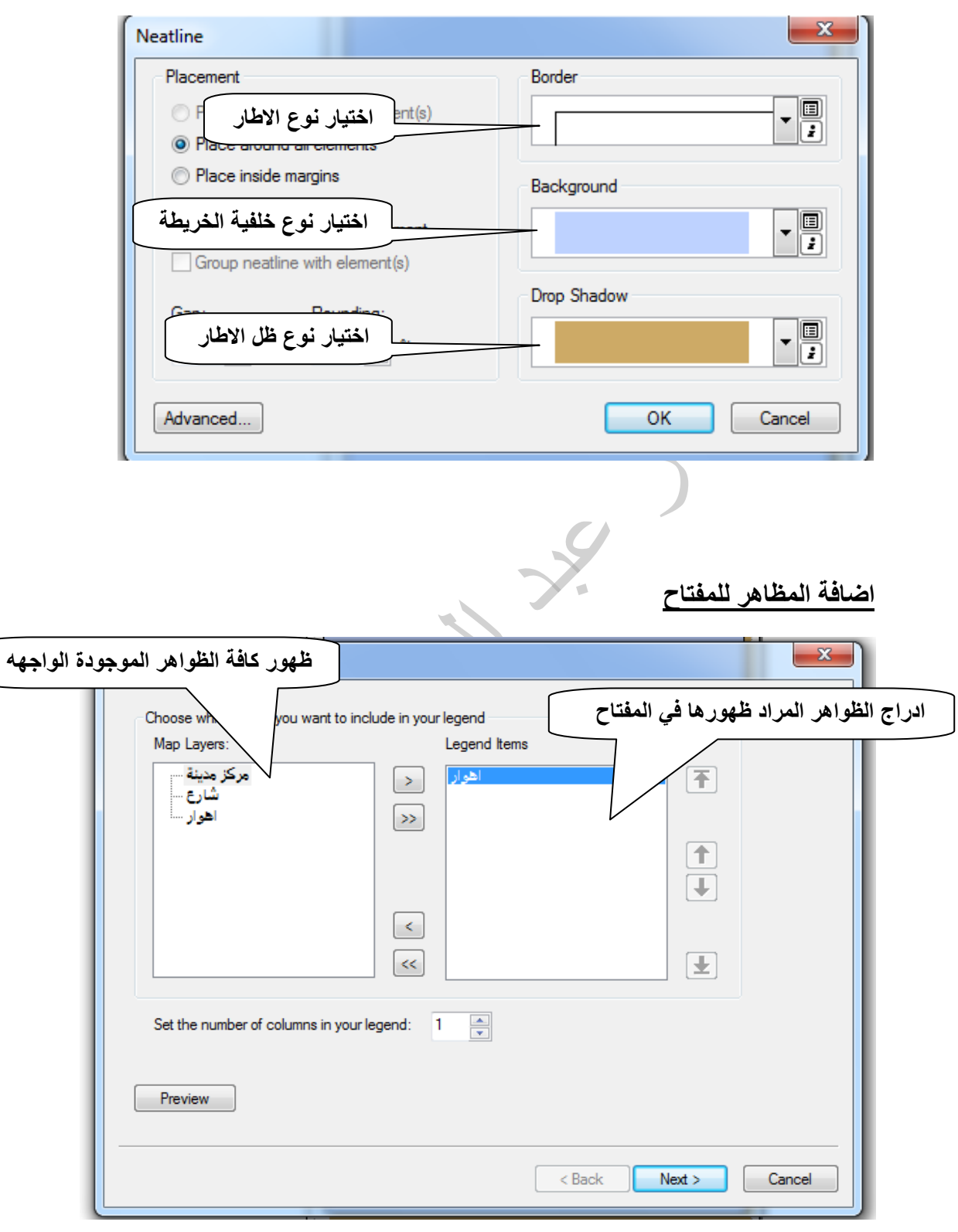

 $\sqrt{9}$ 

- •
- •

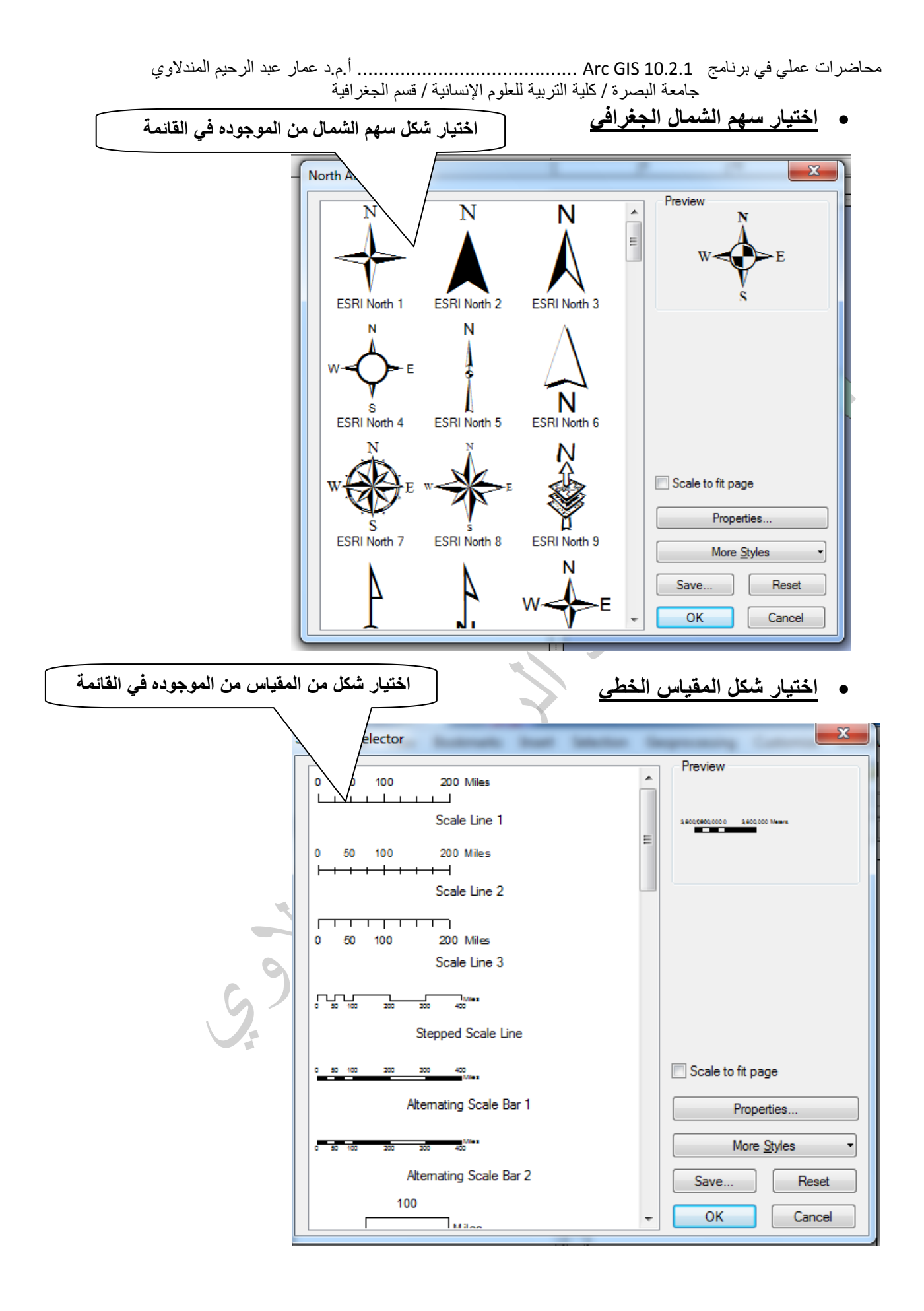

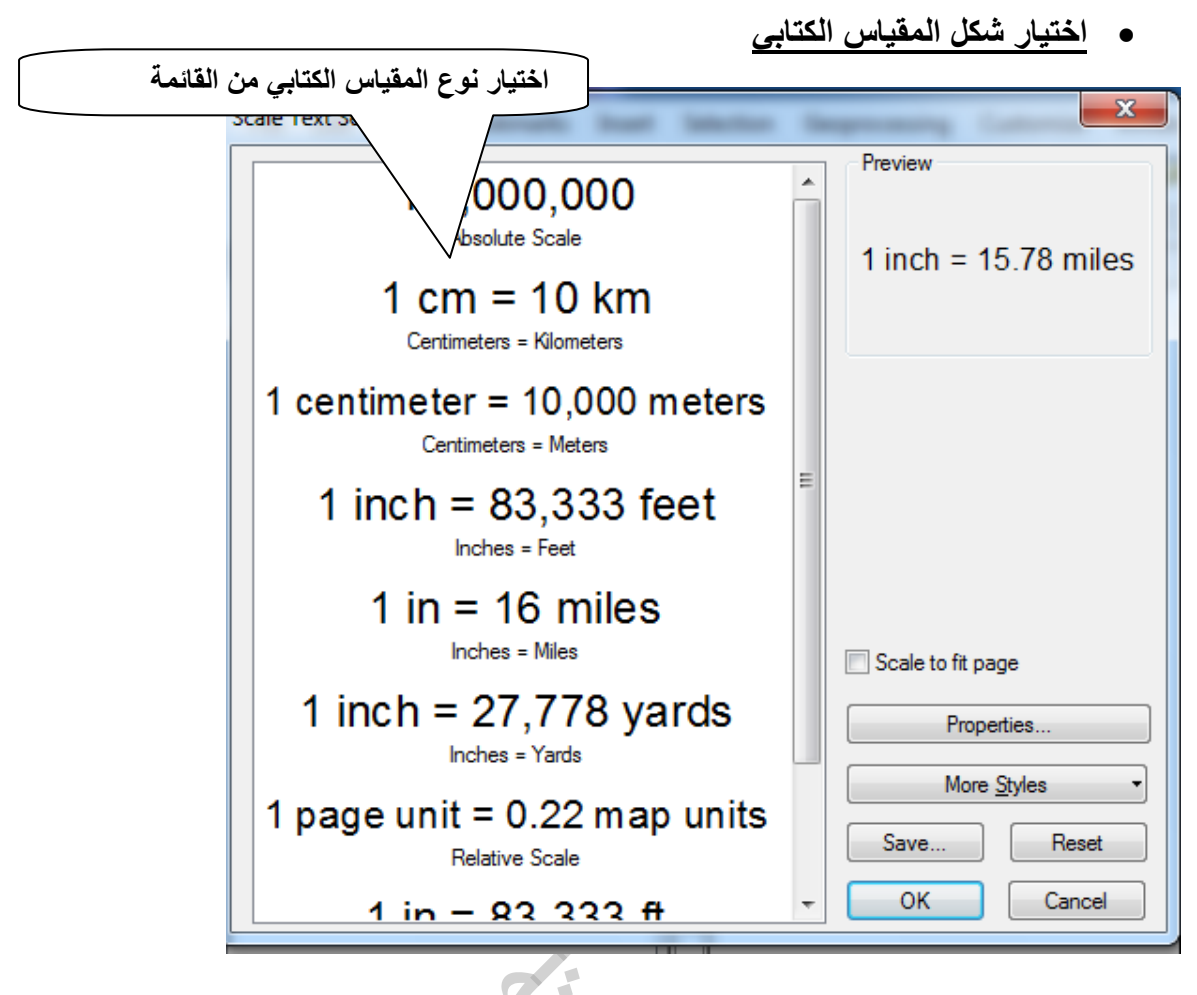

Jill  $L_{S}$